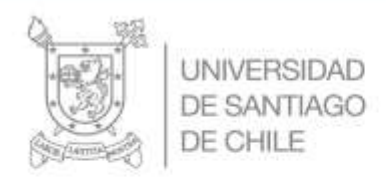

## **EASYCHAIR - TITULACIÓN PROCESO 2° SEMESTRE 2023**

### **DEPARTAMENTO DE INGENIERÍA ELÉCTRICA**

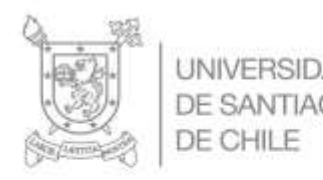

# Generalidad

## **Easychair**

- Sistema de administración en línea depago para conferencias académicas.
- Hospedado en la Universidad de Manchester.

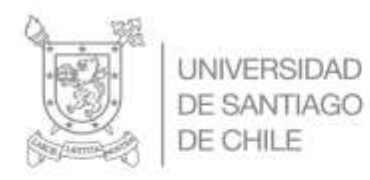

# *I. REGISTRO*

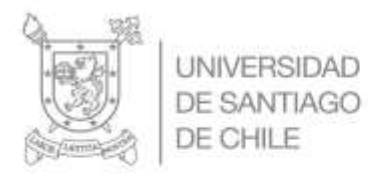

### 1. Ingresar al siguiente enlace: https://easychair.org/

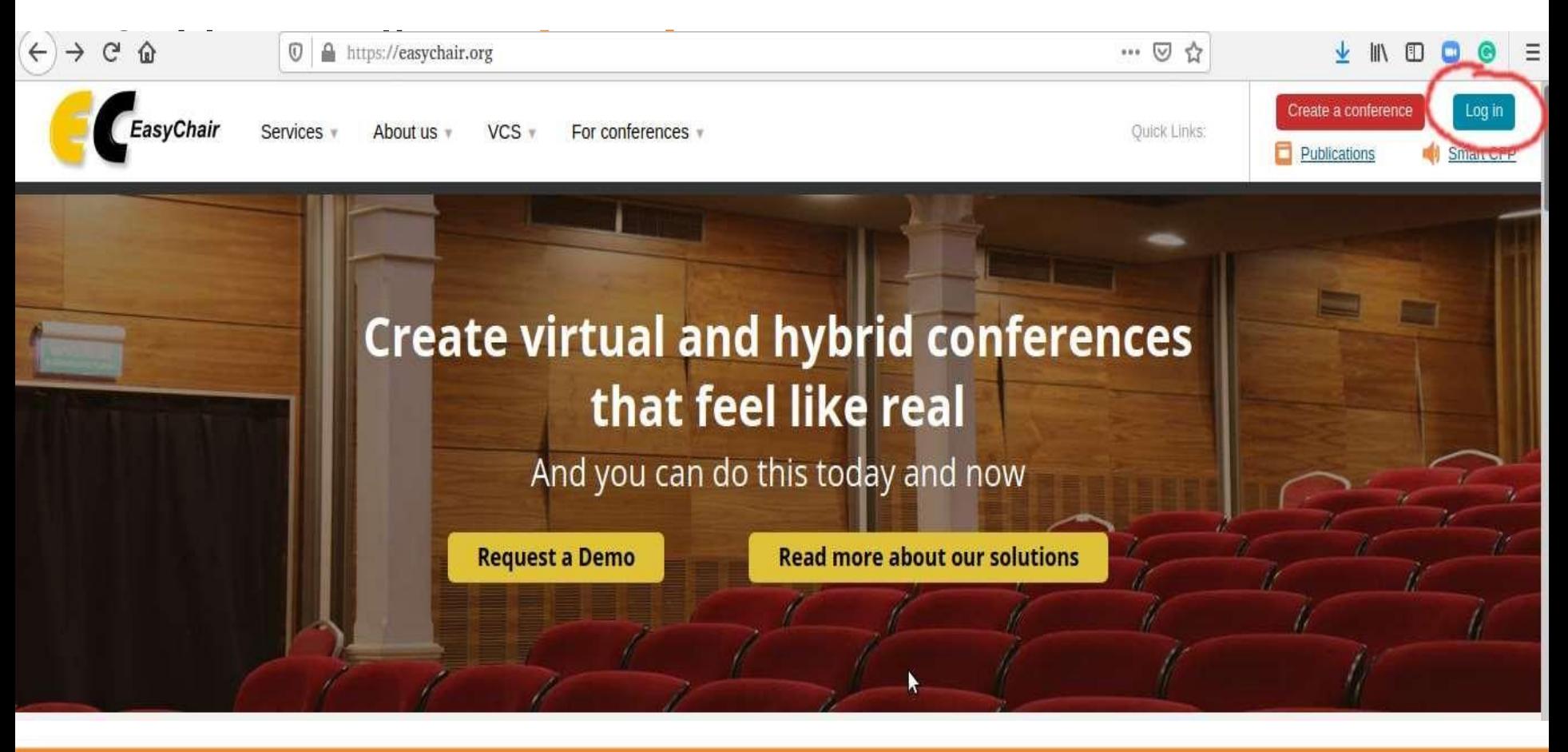

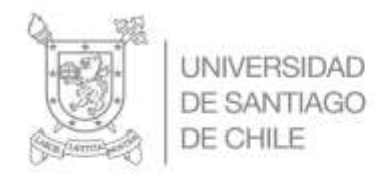

3. Seleccionar Create an account

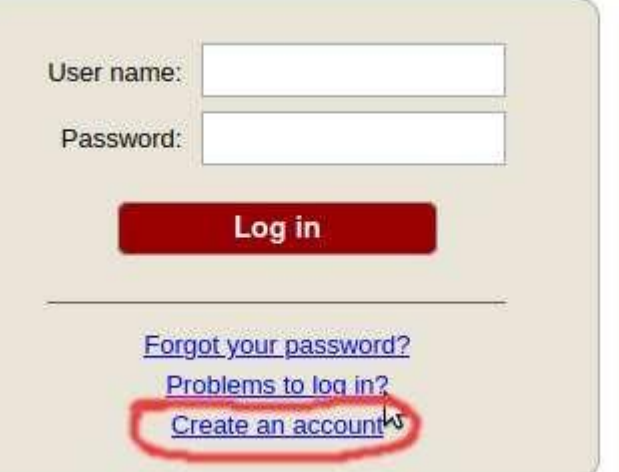

4. Validar Captcha donde dice *No soy un robot* y hacer clic en Continue

Create an EasyChair Account: Step 1

To create an EasyChair account you should have a valid email address and do the following.

- 1. pass a captcha to prove that you are not a robot;
- 2. fill out a simple form with your personal information;
- 3. follow the link we send to your email address to complete the account creation.

Please note that the use of EasyChair is subject to our terms of service.

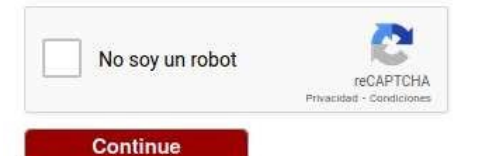

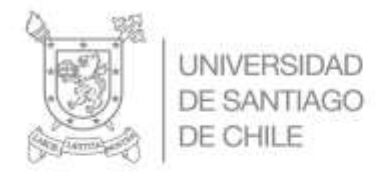

4. Completar datos solicitados y hacer clic en Continue. Se le solicita ocupar el correo **electrónico institucional**, puesto que este correo será el que se utilizará para el proceso de revisión del trabajo.

### Create an EasyChair Account: Step 2

Please fill out the following form. The required fields are marked by \*.

Note that the most common reason for failing to create an account is an incorrect email address so please typ email address correctly.

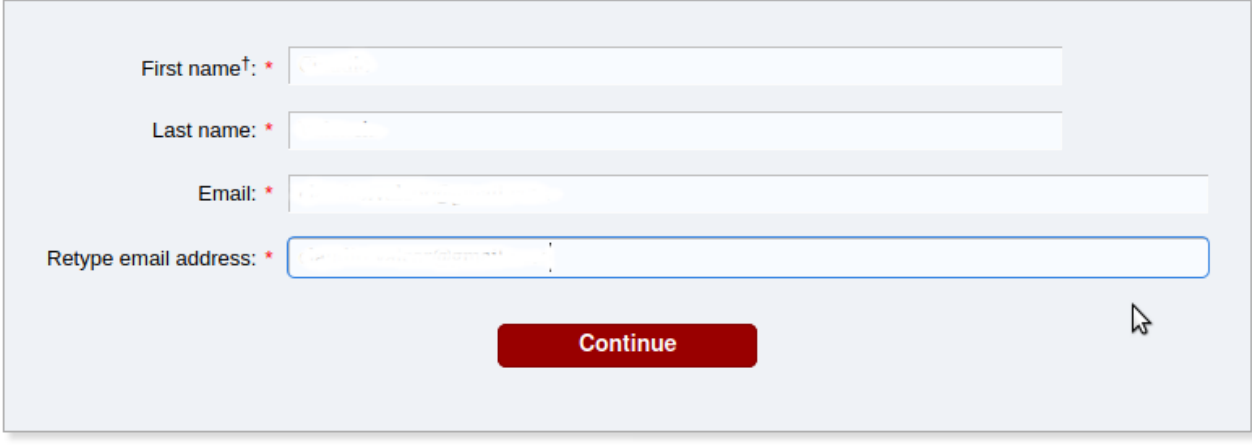

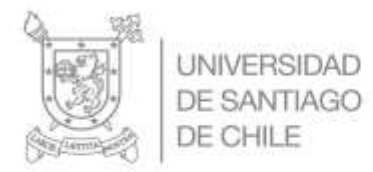

5. Una vez haya terminado con el paso 4, se mostrará el siguiente mensaje, que indica que usted recibirá un correo con las instrucciones para la creación de la cuenta en Easychair.

**Account Application Received** 

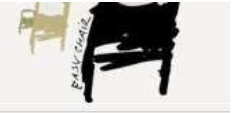

We received your application. A mail with further instructions has been sent to the email address

#### If You Do not Receive the Instructions

If you do not receive our email with instruction on how to create an account, please read the following information.

Our mail server normally sends all mail within a few seconds. The following is an incomplete list of possible reasons for the problem.

Incorrectly typed email address

This is still the most likely cause of delays.

Slow mail processing

Some mail servers process mail for a long time. For example, you mail server may spend a lot of time checking incoming mail for spam.

"Reply-me" mail protection.

Some mailers, when receiving an email from an unknown sender, ask the sender to send a mail with specific content to ensure that it has been sent by a human. Account-related emails in EasyChair are sent by a computer program, so if your email address uses such a protection, you will never receive our mail. If you have such a protection and it is configurable, configure it to accept email from the domain easychair.org. Mailbox problems and quotas

 $\sum$ 

Some emails sent by EasyChair bounce back because the recipient mailbox is over quota.

Anti-spam filters

It is possible that your spam filters will classify our email as spam. Please check your spam mail boxes. General connection problems

There might be general connection problems, for example your mail server may be unreachable for a long time.

Unfortunately, we have no resources to cope with all possible kinds of mail server (mis)behavior. If you believe you have a problem related to your mail server and want to solve it quickly, either contact your system administrators or try to get and use an email address from one of major mail hosts, such as a Google Mail, Yahoo Mail, or Hotmail. You will be able to change your email adress in EasyChair or have multiple email addresses associated with your account later.

You can repeat your application at any time. Another email will be sent to you.

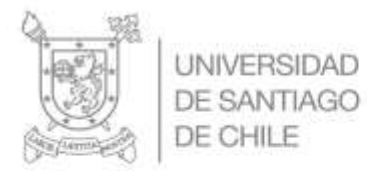

6. Ingrese a su cuenta de correo electrónico que utilizo para registrarse a la plataforma, usted recibirá el siguiente correo con el siguiente mensaje.

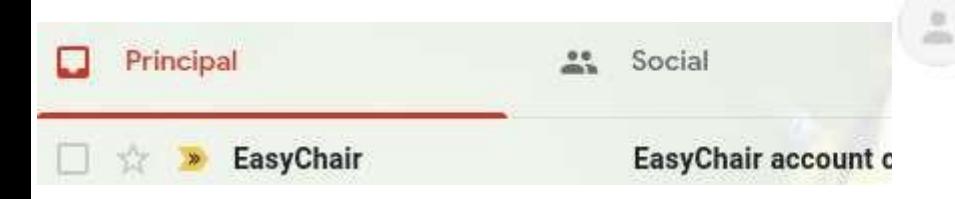

EasyChair account confirmation Recibidos x

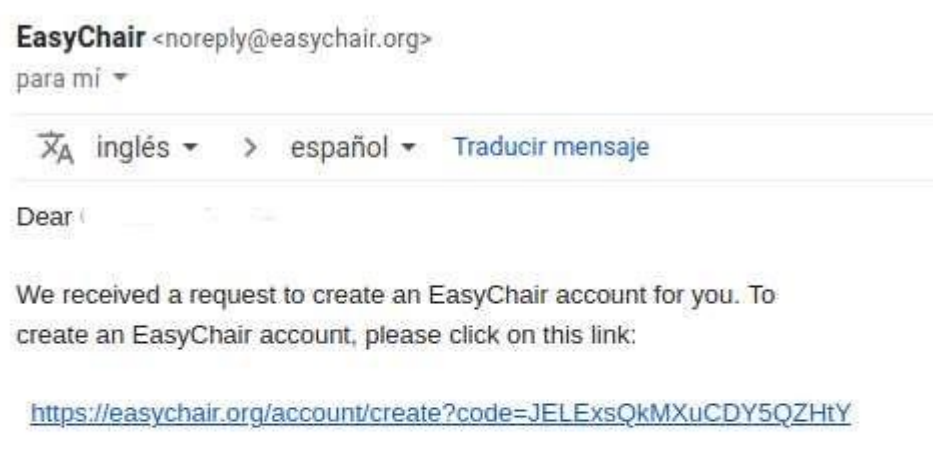

Please note that this link is only valid for one week. After one week you will have to apply for an account again.

Please be aware that this is an unmonitored email alias, so please do not reply to this email. To contact EasyChair use the EasyChair contact Web page https://easychair.org/contact

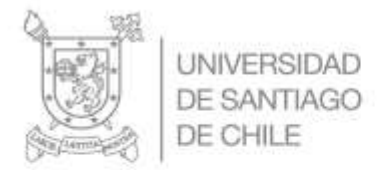

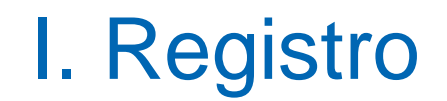

7. Haga clic en el enlace enviado por easychair a su correo electrónico y se mostrará el siguiente formulario, donde debe ser completado con sus datos. Además de indicar un nombre de usuario y contraseña.

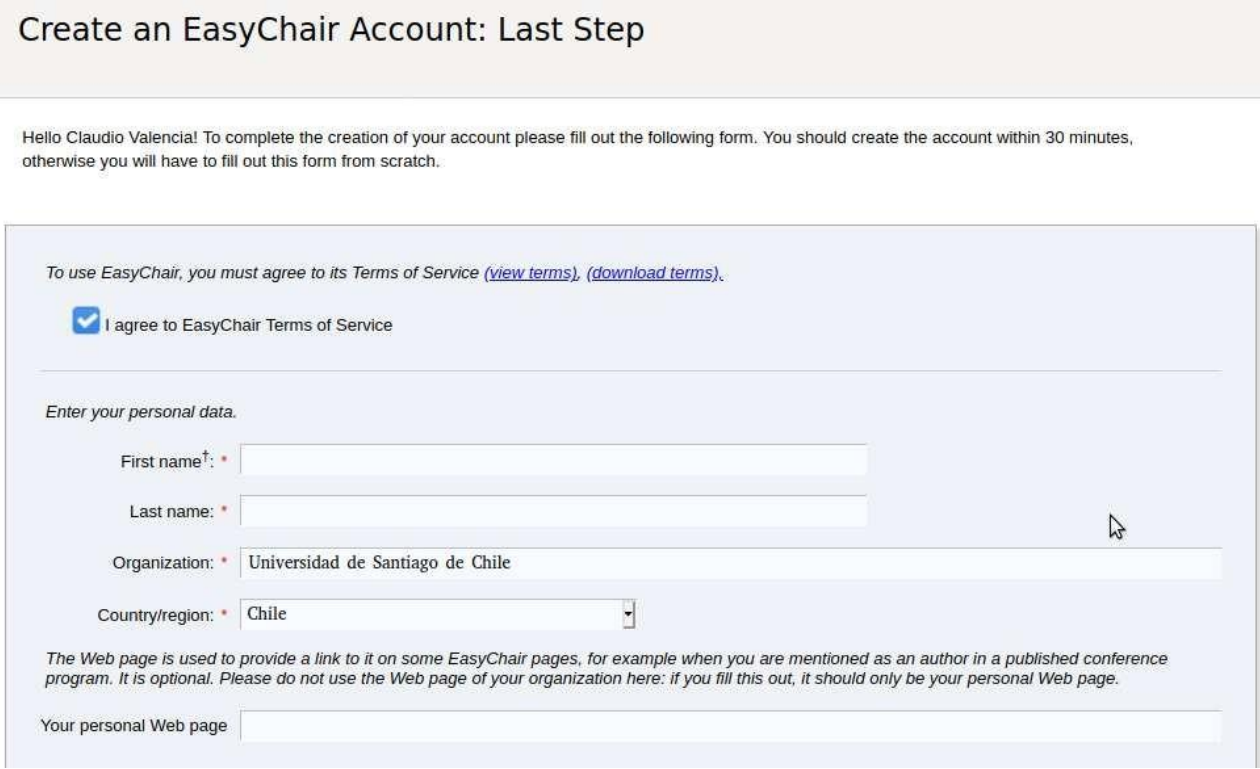

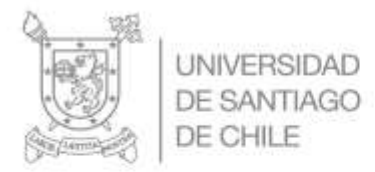

7. Haga clic en el enlace enviado por easychair a su correo electrónico y se mostrará el siguiente formulario, donde debe ser completado con sus datos. Además de indicar un nombre de usuario y contraseña.

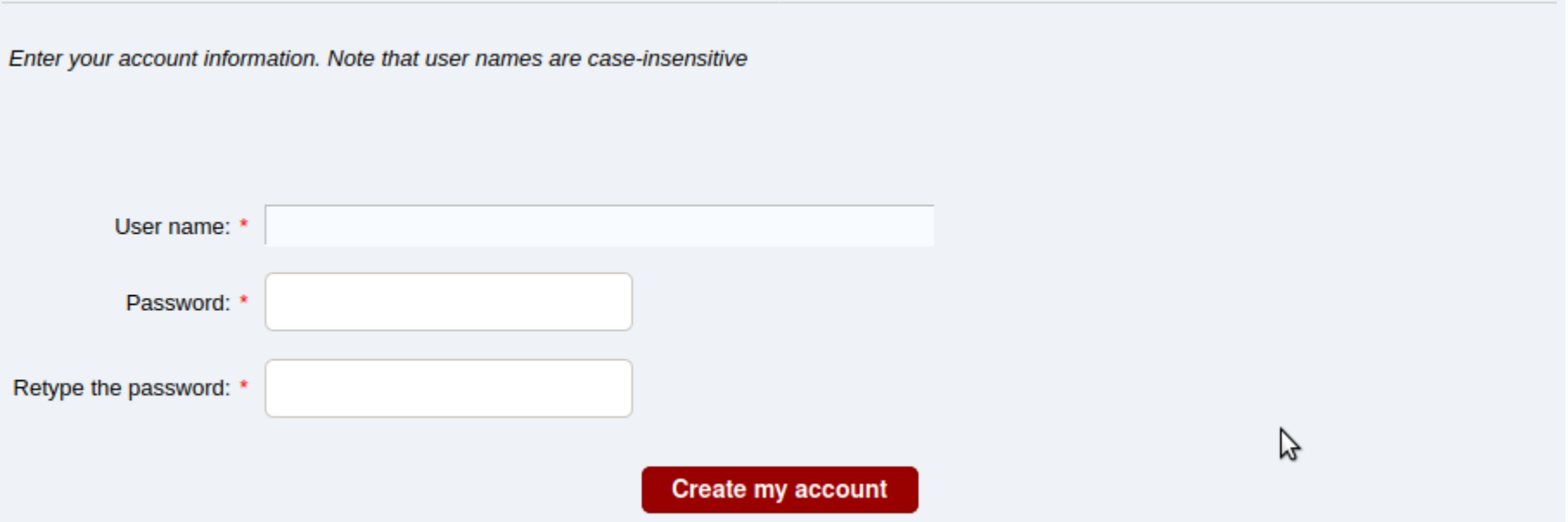

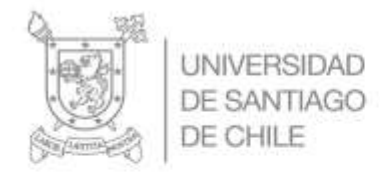

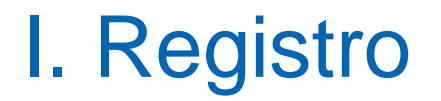

8. Una vez completado el formulario y haber hecho clic en Create my account le mostrará el siguiente mensaje que indica que se creó la cuenta correctamente. Posteriormente debe ingresar con el nombre de usuario y contraseña.

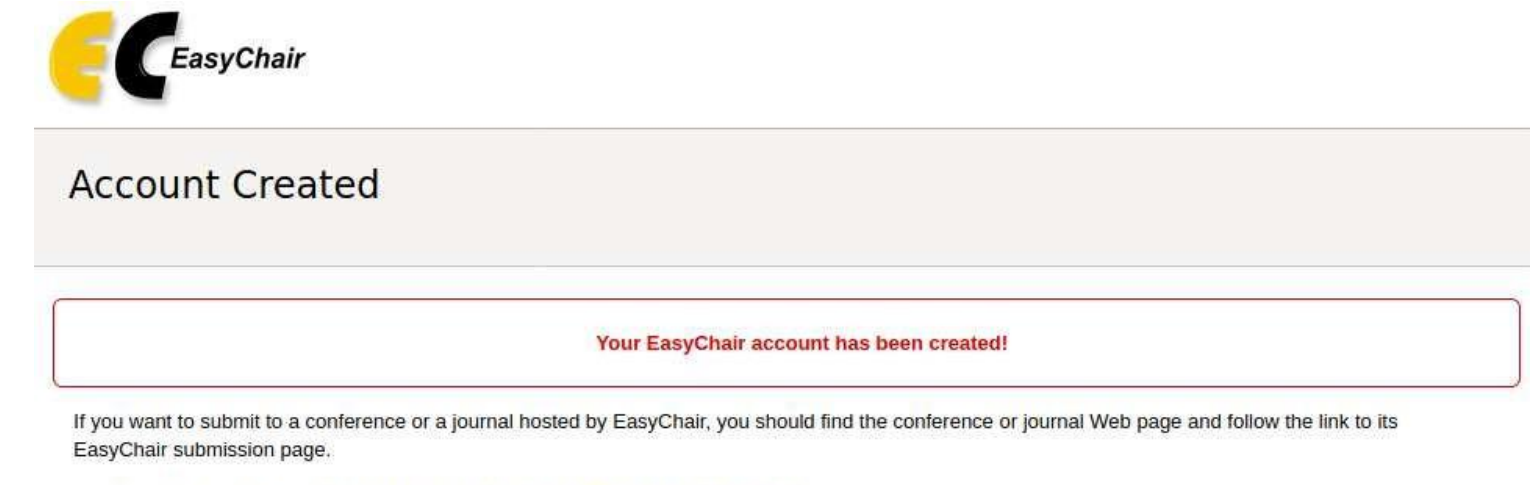

For anything else, including publishing a preprint, click here to log in to EasyChair.

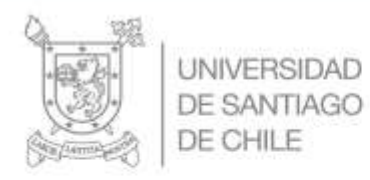

# *II. REVISOR*

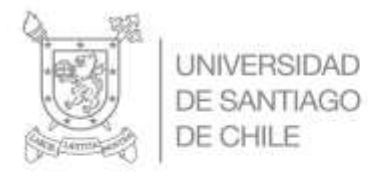

## **II. Revisor**

### 1. Recibirá en su bandeja de correo registrado el siguiente mensaje:

Titulación DIE 2021-2 | Solicita revisión Trabajo de Titulación 36 → Recibidos x

EasyChair <noreply@easychair.org> para mi -

vie, 16 abr 17:23 (hace 12 días)

Estimado/a profesor/a,

Se solicita la revisión del Trabajo de Titulación Modelamiento y simulación sobre un sistema de monitoreo y eficiencia energética residencial., Titulación DIE-2020/21 della alumno/a Romina Pairoa.

Se le informa que se generó una rúbrica para la evaluación y calificación del trabajo escrito que fue aprobado por el consejo de profesores del Departamento de Ingeniería Eléctrica. Para acceder a ella debe ingresar a https://easychair.org/.

Se le recuerda que tiene 20 días corridos para revisar y entregar la calificación del trabajo escrito a través de Easychair.

Posteriormente, se les hará llegar a los estudiantes su nota junto a las observaciones.

Cualquier duda favor contactar a henry.carimanh@usach.cl

Saludos. Titulación DIE-2020/21

This email was sent to you by the Titulación DIE-2020/21 PC member Manuel Valenzuela in connection with a review request.

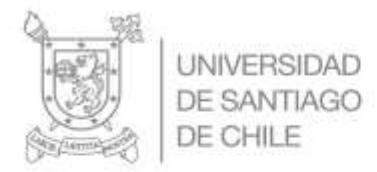

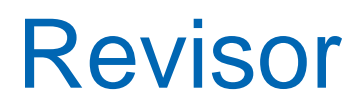

### 2. Al hacer clic en Easychair, ingrese a la plataforma con su cuenta y encontrará:

Titulación DIE-USACH 2021-2

subreviewer

### 3. Al hacer clic en subreviewer

### My Review Requests for Titulación DIE-2020/21

The table below shows all your review requests. To work with a request, click on a submission number.

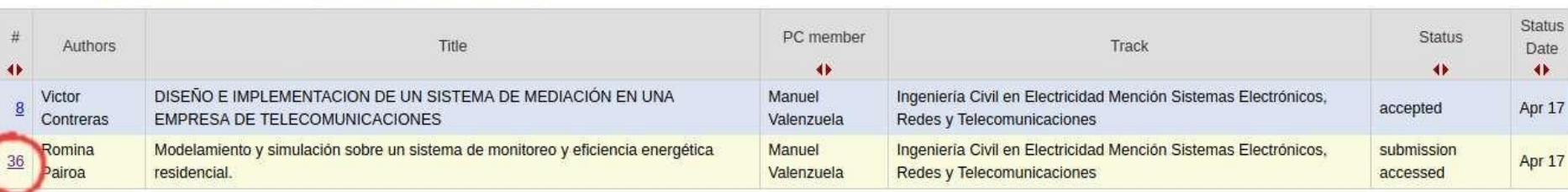

Use of colors: request accepted, no review, **submission accessed, no answer** 

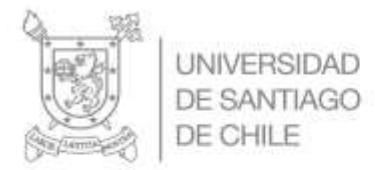

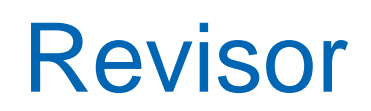

Answer request

### 4. Para aceptar revisión, hacer clic en Answer Request.

#### Review requests DIE-2020/21 Premium Conference. News Alerts EasyChair

### **Review Request**

Manuel Valenzuela (manuel.valenzuela@usach.cl) requested you to review the following submission for Titulación DIE-2020/21.

To accept or decline this request or to write to Manuel Valenzuela click on "Answer request".

Even if your review is ready, to submit this review you should answer the request first.

 $\frac{1}{2}$ 

#### Submission Information

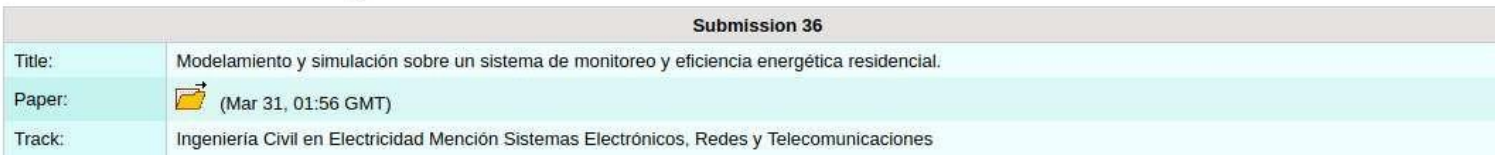

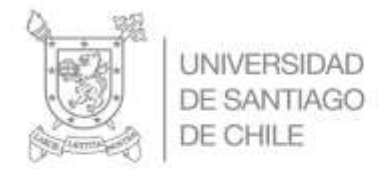

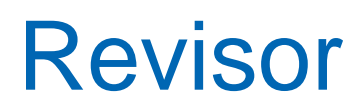

### 5. Para aceptar revisión, hacer clic en Send Email.

### **Answer Review Request**

To answer the review request you should choose the appropriate action and edit a message to Manuel Valenzuela. The message will be sent by email to Manuel Valenzuela with a copy to you. Only Manuel Valenzuela and you will have access to the text of the message. If you choose not to send the message, Manuel Valenzuela will receive a notification about your decision.

You can choose one of the following actions.

Agree to review

In this case you should select "I agree". The message is optional.

Not agree to review

In this case you should select "I do not agree". The message is optional, however, you may think of suggesting names of other potential reviewers. Postpone your decision

Select "I will decide later". The message is then required. You can, e.g., ask Manuel Valenzuela for further information in the message.

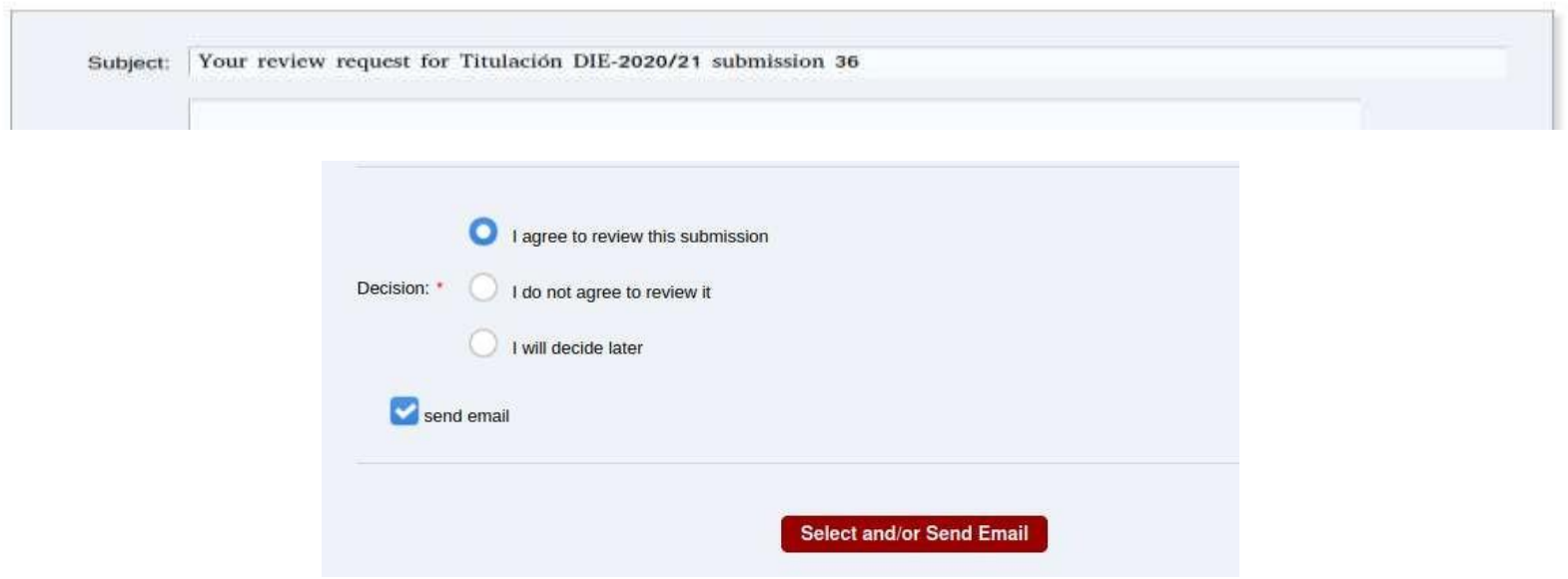

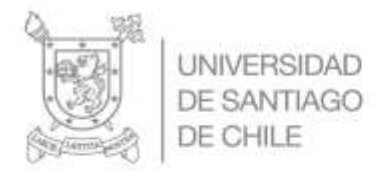

## Revisor

### 6. Una vez aceptada la Revisión, .

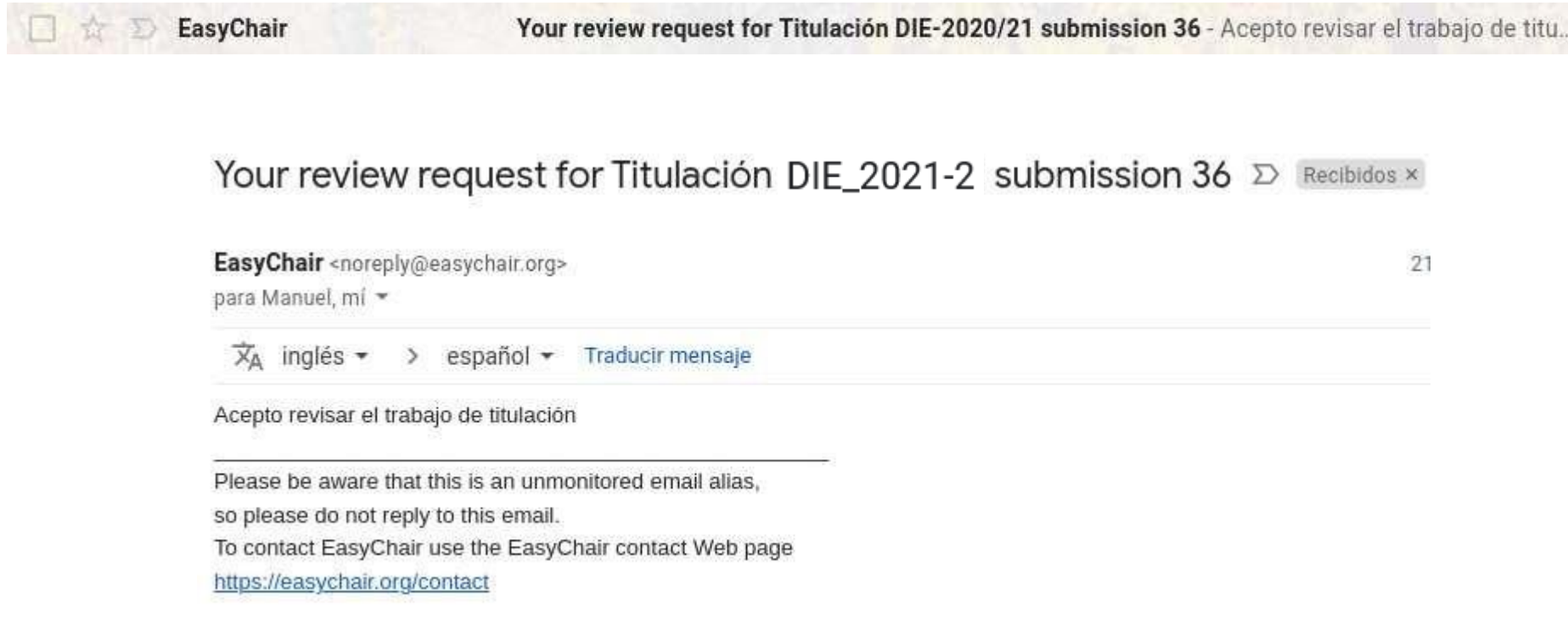

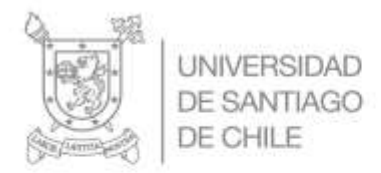

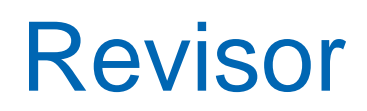

### 7. Descargar el trabajo de titulación, hacer clic en la carpeta.

### **Review Request**

Manuel Valenzuela (manuel.valenzuela@usach.cl) requested you to review the following submission for Titula

To accept or decline this request or to write to Manuel Valenzuela click on "Answer request".

Even if your review is ready, to submit this review you should answer the request first.

A

### Submission Information

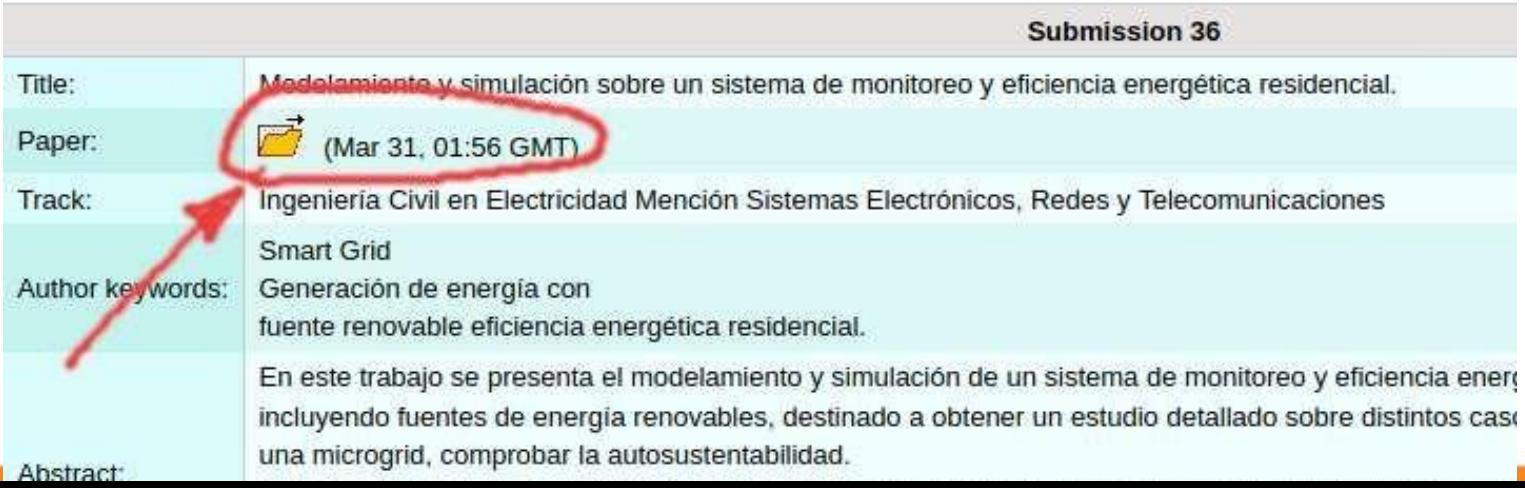

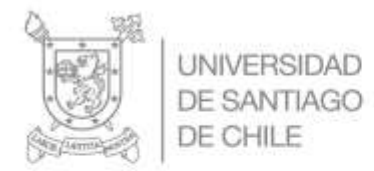

## Revisor

### 8. Una vez revisado el trabajo de titulación, hacer clic en Submit Review

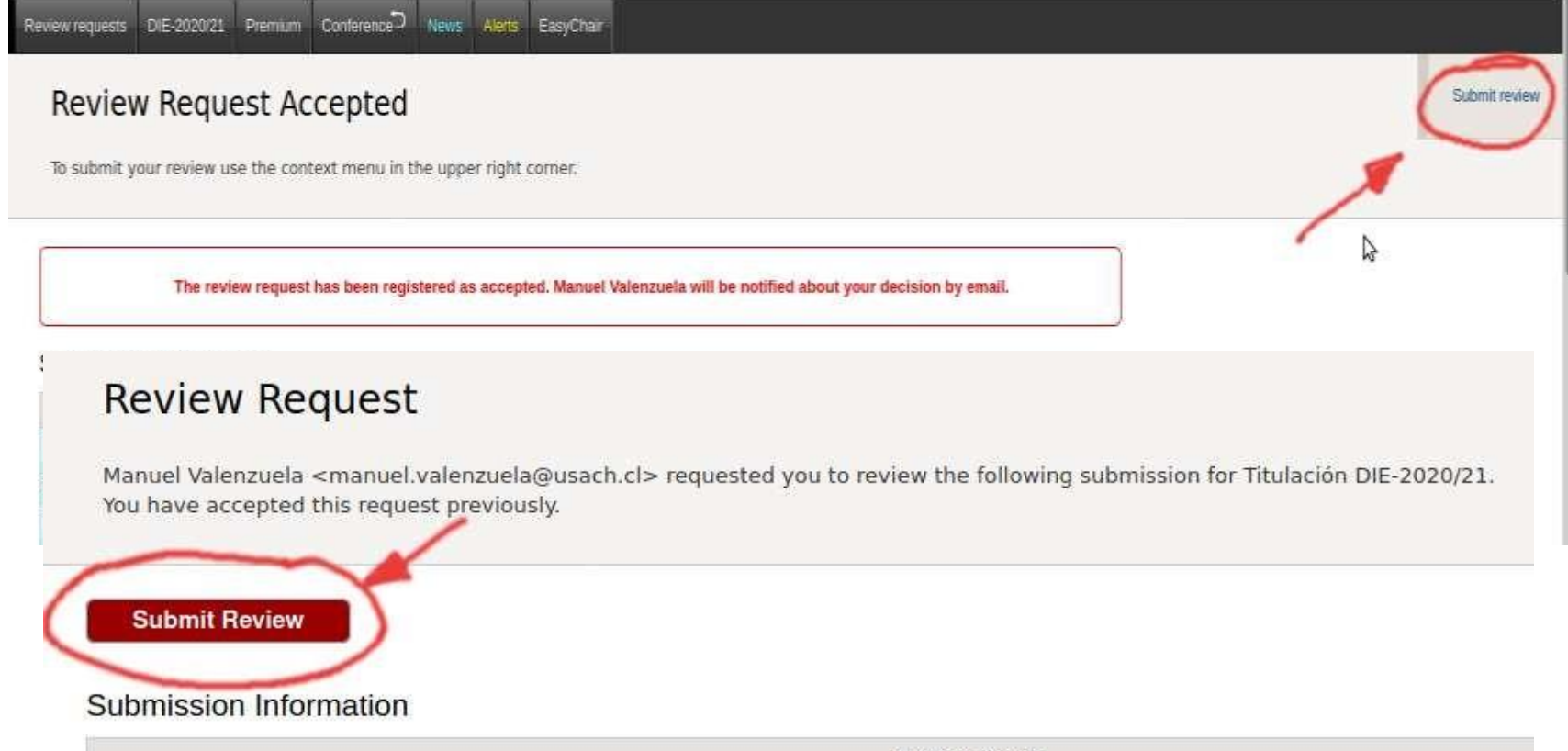

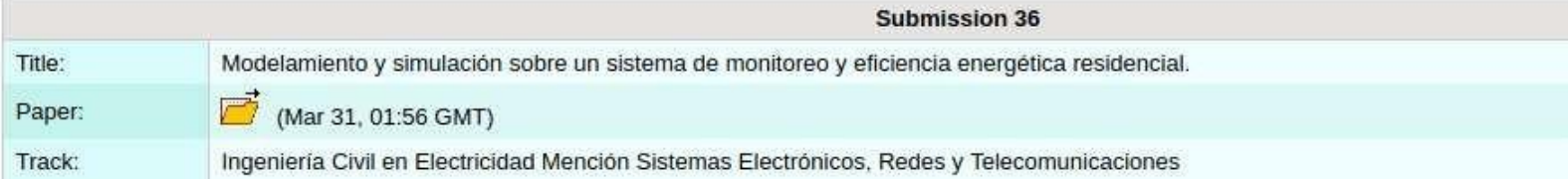

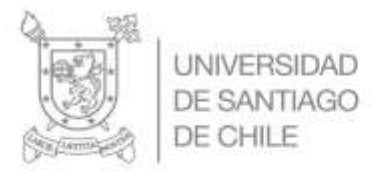

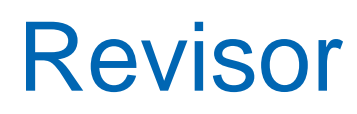

Evaluation

**Aspectos formales** 

### 8. Completar la Evaluación

Add Review on Titulación | DIE-USACH 2021-2 Submission 36

This conference is configured so that external reviewers cannot update submitted reviews.

For this reason, please make sure that the review you enter below is a valid review and not a draft.

Submission and Reviewer Information

Title: Modelamiento y simulación sobre un sistema de monitoreo y eficiencia energética residencial.

Authors: Romina Pairoa

PC member: Manuel Valenzuela

párrafos lógicos que llevan al lector organizadamente de un tema al próximo. 7 excellent 6: good

Dominio de la palabra escrita. El trabajo es escrito en 3ª persona singular, con oraciones completas y coherentes. Se construyen

5: medium

 $\bigcup$  4: fair

3: poor

2: very poor

1: very very poor

Evaluation

Aspectos formales

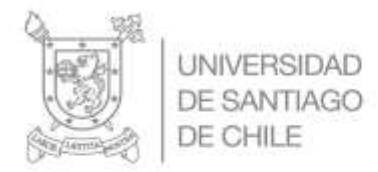

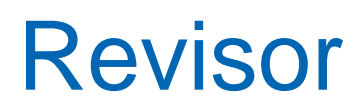

### 8. Completar la Evaluación

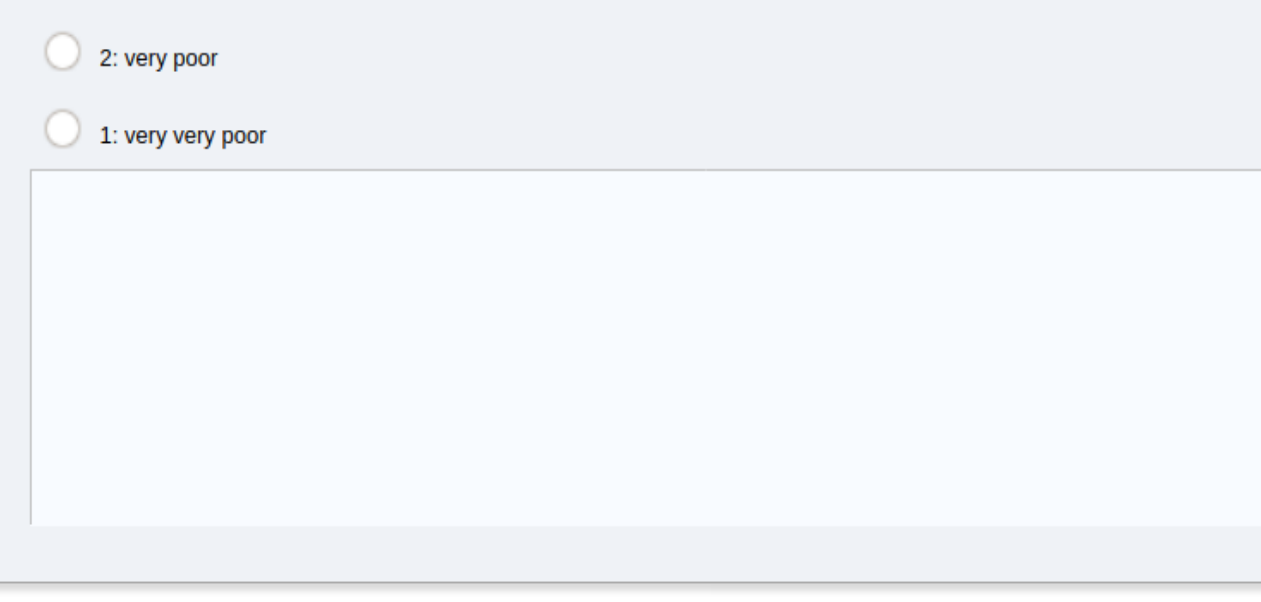

Attachment. If your review is in a non-text format, for example, a PDF file, upload it here:

Examinar... Ningún archivo seleccionado.

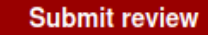

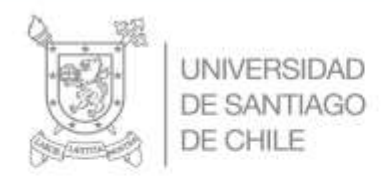

## *PROCESO TITULACIÓN 2° SEMESTRE 2023*

# **EXÁMENES DE TÍTULO**

**DEPARTAMENTO DE INGENIERÍA ELÉCTRICA**

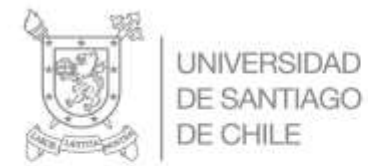

# Exámenes de TÍTULO

### Proceso Agendamiento

Se contactará a las comisiones revisoras, profesor(a) quía y revisores, a través del titulaciondiurna.die@usach.cl o titulacionvespertina.die@usach.cl, según electrónico corresponda. En el correo se indicará el nombre del estudiante, así como las fechas establecidas para programar la defensa del examen de título.

Además, en el correo se indicará que en no más de 24 horas de recibido el correo electrónico deben responderlo indicando la fecha y hora del examen de título.

Esta fecha será notificada al/la estudiante por parte de Titulación Pregrado, será agendada a través de Google Calendar y al ser aceptada no podrá ser cambiada sin autorización de la Subdirección de Docencia.

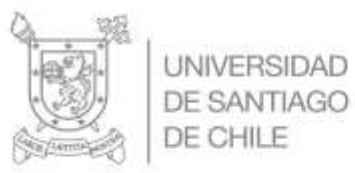

# Exámenes de TITULO

Los exámenes se podrán llevar a cabo a través de dos modalidades:

- **Presencial**
- Vía Zoom

Lo anterior quedará a decisión de la Comisión en su conjunto. En el correo de respuesta se debe indicar la modalidad.

Sobre las labores del profesor/a coordinador: \*El/la profesor/a coordinador deberá ser la misma persona que realiza la labor de profesor/a quía del/la estudiante.

> Generar el link de Zoom (siempre y cuando sea la modalidad establecida) El cual deberá ser enviado para el agendamiento al correo de titulaciondiuma.die@usach.cl o titulacionvespertin a.die@usach.cl, en respuesta

Coordinar el examen presencial o administrar la reunión de ZOOM: durante la realización del Examen de título. Deberá aceptar a los participantes, admitir y readmitir al estudiante cuando se le indique que abandone la sala para que la Comisión dirima la calificaciónfinal.

Enviar a los miembros de la comisión el acta de calificación del examen de grado e indicar que estos documentos deben ser firmados, todo lo anterior en un plazo de 24 horas a partir del día del examen de título para enviarla en respuesta al correo original, conteniendo las firmas de los participantes.